# **Group Retirement & Savings Portal Updated Registration Process**

A Quick Reference Guide

## **Getting started on the updated registration process**

#### **Step 1: Go to cooperators.ca.**  a) Click *Sign in*. b) Select *Group Retirement – Company Number 13xx*.

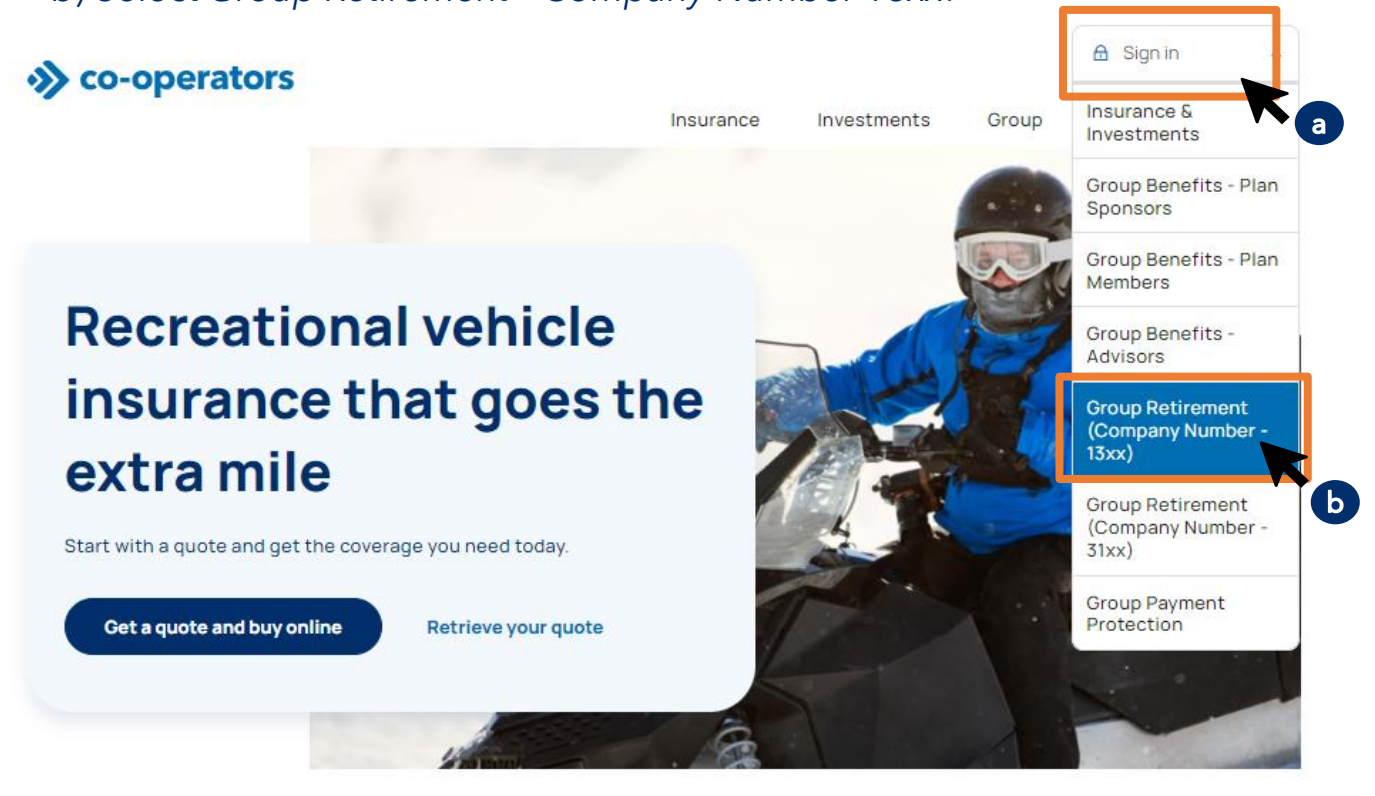

### **Step 2: You'll arrive at your usual sign-in screen.**

Click on the new *Authorized User Access\** button.

#### Plan Member Sign In

If you have a group retirement & savings plan, sign in here. Company Number: Liser ID: Password: Please remember that your password is case sensitive. **Plan Member Sign In > Other Plan Member Options** First Time Login Forgot your password? Bookmark this page. If you need help signing in as a plan member, please contact us at: Clients: 1-866-469-2643

*\**You'll continue to use the *Authorized User Access* button until this updated registration process is completed with all Plan Members. After that, you'll be taken directly to the new sign-in page.

Staff: 1-866-810-8417

#### Plan Sponsor, Advisor and Administrator Access

If you are a plan sponsor, advisor or an administrator you can access our portal by selecting Authorized **User Access below** 

**Authorized User Access** 

# \*>> co-operators

Use the Contact Us feature to email or call 1-866-469-2643. **Need help?**

#### **Step 3: You'll arrive at the sign-in page.**

To update your registration, click *Register as a Plan Sponsor, Advisor or Administrator*.

#### **Group Retirement & Savings Plan Portal**

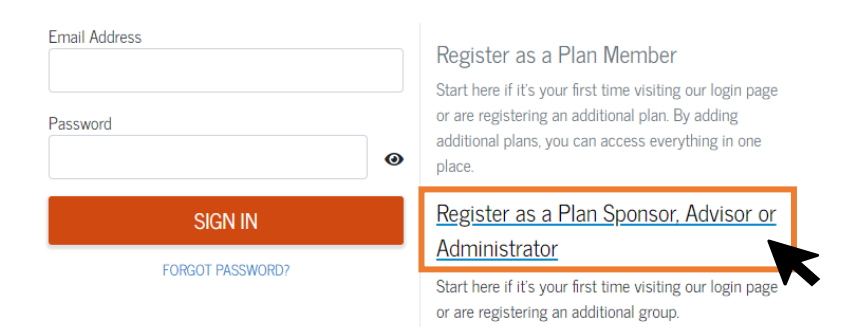

#### **Step 4: We'll verify your identity using your existing sign-in credentials.**  a) Input your *Company Number*, *Username* and *Password.* b) Click *CONTINUE*.

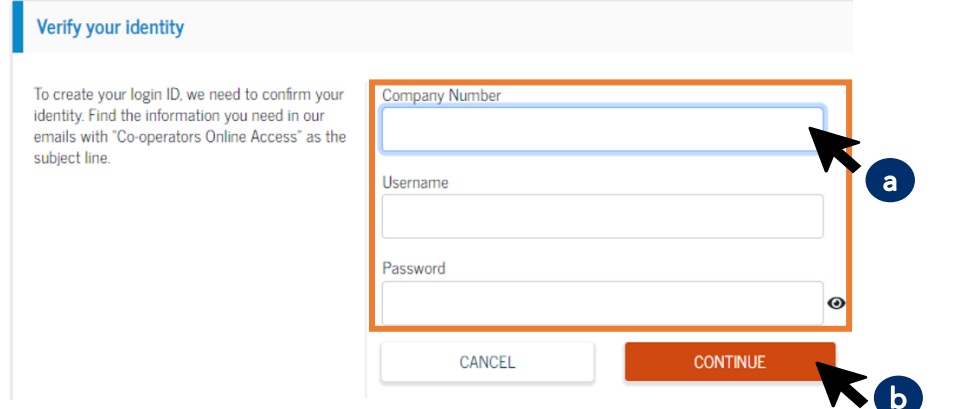

#### **Step 5: Create a new sign-in ID using an email address of your choice.** a) Input your *Email Address\*.*

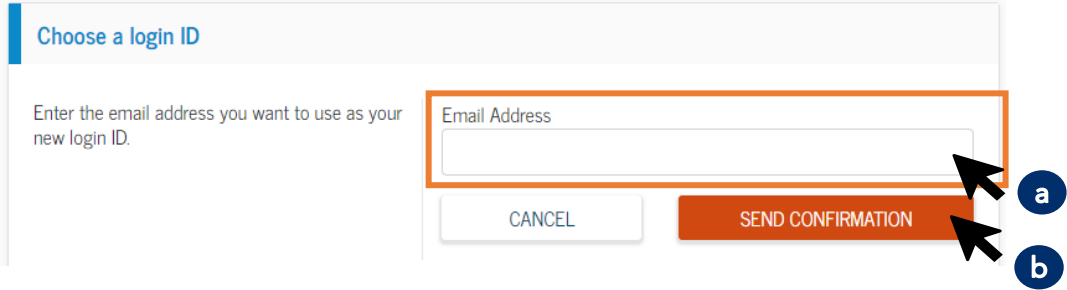

*\****Attention Group Benefits clients**. If you use the same email address to register for your Group Retirement & Savings account, we'll allow you to link your Group Benefits and Group Retirement & Savings sign-in IDs for easier and more convenient future sign-ins.

#### b) Click *SEND CONFIRMATION* and this message will appear:

We've sent your confirmation Email. We've sent a confirmation email to kerry\_strong@cooperators.ca that may take a few moments to arrive in your inbox. Please follow the instructions in the email to complete your registration. Can't find our email? Ensure your email address is correct or check your spam folder.

c) Click on the link sent to you in the confirmation email to complete your account password and security.

**So-operators** 

Use the **Contact Us** feature to email or call 1-866-469-2643. **Need help?**

# **Step 6: You'll create your account password and choose security questions**

**to secure your sign-in ID.**  a) Enter a password and ensure all security requirements are met. b) Choose from existing Security Questions and enter answers. c) Click SAVE. Let's secure your login ID Create a password. For your security, passwords **Create Password** must contain at least: × 8 characters × One upper case letter Security Question 1 × One lower case letter X One number What was your dream job as a child? × One special character or symbol Answer 1  $\checkmark$  Cannot use any part of your email address Next select two unique security questions using the dropdown list and provide your answers Security Ouestion 2 We'll use these to help you reset a forgotten What was your dream job as a child? password. Answer 2 SAVE **Step 7: Thank you. You're done with the updated registration process!**  Success. You've completed your registration.

Congratulations! Your new login ID is active and is ready to use to sign in.

You can add another group to this login ID by selecting a link on the right.

**SIGN IN** 

Register as a Plan Member

Start here if it's your first time visiting our login page or are registering an additional plan. By adding additional plans, you can access everything in one place.

#### Register as a Plan Sponsor, Advisor or

Administrator

Start here if it's your first time visiting our login page or are registering an additional group.

NOTE: If you have another Group Retirement & Savings plan under a different company name and you've been using a separate sign-in ID, follow the same process again to link the other plan to this new sign-in ID you've just created. To start, click on the *Register as a Plan Sponsor, Advisor or Administrator* button.

## **One-time email verification for new sign-in ID.**

You'll be asked to verify your sign-in ID the first time you use it. Click on *Send me the code*.

# ◆ co-operators Verify with Email Authentication Send a verification code to g...1@cooperators.ca Send me the code

#### Enter the *Verification code*  provided and click *Verify*.

A verification code was sent to g... 1@cooperators.ca. Check your email and enter the code below.

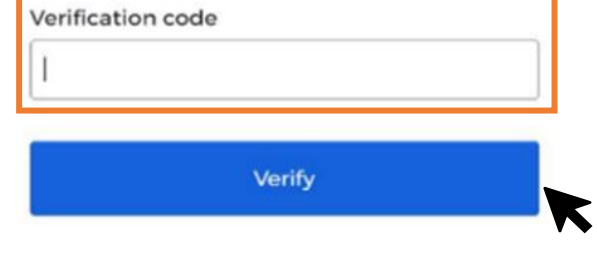

You will now be signed into your Group Retirement & Savings account.

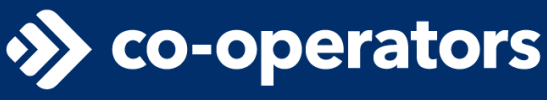

Use the Contact Us feature to email or call 1-866-469-2643. **Need help?**